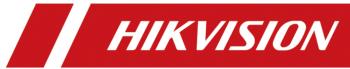

DS-TDSB00-EKT/4m Fall Detection Radar
User Manual

## **Legal Information**

©2022 Hangzhou Hikvision Digital Technology Co., Ltd. All rights reserved.

#### **About this Manual**

The Manual includes instructions for using and managing the Product. Pictures, charts, images and all other information hereinafter are for description and explanation only. The information contained in the Manual is subject to change, without notice, due to firmware updates or other reasons. Please find the latest version of this Manual at the Hikvision website (https://www.hikvision.com/).

Please use this Manual with the guidance and assistance of professionals trained in supporting the Product.

#### **Trademarks**

**HIKVISION** and other Hikvision's trademarks and logos are the properties of Hikvision in various jurisdictions. Other trademarks and logos mentioned are the properties of their respective owners.

#### Disclaimer

TO THE MAXIMUM EXTENT PERMITTED BY APPLICABLE LAW, THIS MANUAL AND THE PRODUCT DESCRIBED, WITH ITS HARDWARE, SOFTWARE AND FIRMWARE, ARE PROVIDED "AS IS" AND "WITH ALL FAULTS AND ERRORS". HIKVISION MAKES NO WARRANTIES, EXPRESS OR IMPLIED, INCLUDING WITHOUT LIMITATION, MERCHANTABILITY, SATISFACTORY QUALITY, OR FITNESS FOR A PARTICULAR PURPOSE. THE USE OF THE PRODUCT BY YOU IS AT YOUR OWN RISK. IN NO EVENT WILL HIKVISION BE LIABLE TO YOU FOR ANY SPECIAL, CONSEQUENTIAL, INCIDENTAL, OR INDIRECT DAMAGES, INCLUDING, AMONG OTHERS, DAMAGES FOR LOSS OF BUSINESS PROFITS, BUSINESS INTERRUPTION, OR LOSS OF DATA, CORRUPTION OF SYSTEMS, OR LOSS OF DOCUMENTATION, WHETHER BASED ON BREACH OF CONTRACT, TORT (INCLUDING NEGLIGENCE), PRODUCT LIABILITY, OR OTHERWISE, IN CONNECTION WITH THE USE OF THE PRODUCT, EVEN IF HIKVISION HAS BEEN ADVISED OF THE POSSIBILITY OF SUCH DAMAGES OR LOSS.

YOU ACKNOWLEDGE THAT THE NATURE OF THE INTERNET PROVIDES FOR INHERENT SECURITY RISKS, AND HIKVISION SHALL NOT TAKE ANY RESPONSIBILITIES FOR ABNORMAL OPERATION, PRIVACY LEAKAGE OR OTHER DAMAGES RESULTING FROM CYBER-ATTACK, HACKER ATTACK, VIRUS INFECTION, OR OTHER INTERNET SECURITY RISKS; HOWEVER, HIKVISION WILL PROVIDE TIMELY TECHNICAL SUPPORT IF REQUIRED.

YOU AGREE TO USE THIS PRODUCT IN COMPLIANCE WITH ALL APPLICABLE LAWS, AND YOU ARE SOLELY RESPONSIBLE FOR ENSURING THAT YOUR USE CONFORMS TO THE APPLICABLE LAW. ESPECIALLY, YOU ARE RESPONSIBLE, FOR USING THIS PRODUCT IN A MANNER THAT DOES NOT INFRINGE ON THE RIGHTS OF THIRD PARTIES, INCLUDING WITHOUT LIMITATION, RIGHTS OF PUBLICITY, INTELLECTUAL PROPERTY RIGHTS, OR DATA PROTECTION AND OTHER PRIVACY RIGHTS. YOU SHALL NOT USE THIS PRODUCT FOR ANY PROHIBITED END-USES, INCLUDING THE DEVELOPMENT OR PRODUCTION OF WEAPONS OF MASS DESTRUCTION, THE DEVELOPMENT OR PRODUCTION OF CHEMICAL OR BIOLOGICAL WEAPONS, ANY ACTIVITIES IN THE CONTEXT RELATED TO ANY NUCLEAR EXPLOSIVE OR UNSAFE NUCLEAR FUEL-CYCLE, OR IN SUPPORT OF HUMAN RIGHTS ABUSES.

IN THE EVENT OF ANY CONFLICTS BETWEEN THIS MANUAL AND THE APPLICABLE LAW, THE LATTER PREVAILS.

# **Symbol Conventions**

The symbols that may be found in this document are defined as follows.

| Symbol                                                                                                 | Description                                                                                                    |  |  |
|----------------------------------------------------------------------------------------------------|----------------------------------------------------------------------------------------------------|--|--|
| Provides additional information to emphasize or supple important points of the main text.              |                                                                                                    |  |  |
| <b>Caution</b>                                                                                         | Indicates a potentially hazardous situation, which if not avoided, could result in equipment damage, data loss, performance degradation, or unexpected results. |  |  |
| Indicates a hazard with a high level of risk, which if not averaged result in death or serious injury. |                                                                                                    |  |  |

# **TABLE OF CONTENTS**

| Chapter 1 Product Introduction        |   |
|---------------------------------------|---|
| 1.1 Introduction                      | 1 |
| 1.2 Key Feature                       | 1 |
| 1.3 Specification                     | 1 |
| 1.4 Dimension and Appearance Overview | 2 |
| 1.5 Cables Description                | 2 |
| 1.6 Installation Requirements         | 3 |
| Chapter 2 Software Instruction        | 4 |
| 2.1 Device Connection                 | 4 |
| 2.1.1 Connection via Wi-Fi            | 4 |
| 2.1.2 Connection via RS-485           |   |
| 2.2 Parameter Settings                | 5 |
| 2.2.2 Read Software Version           | 6 |
| 2.2.3 Set Delay Time                  |   |
| 2.2.4 Detection Boundary              | 6 |
| 2.2.5 Set Radar Status                |   |
| 2.3 Falling Indication                | 7 |
| 2.4 Upgrade                           | 7 |
| 2.5 Radar Network Configuration       | 9 |

# **Chapter 1 Product Introduction**

### 1.1 Introduction

Based on the 60 GHz frequency band, fall detection radar (hereinafter referred to as "device") adopts FMCW, MIMO, beamforming, deep learning, and other technologies. It can obtain target information, including person location, speed, posture, etc., and can provide non-contact and non-privacy fall detection.

## 1.2 Key Feature

- No privacy disclosure.
- High detection accuracy and low false alarm rate.
- Target tracking.
- Remote and non-contact posture detection.
- Small size, light, and easy installation.

## 1.3 Specification

Refer to the table below for the device specification.

Table 1-1 DS-TDSB00-EKT/4m Fall Detection Radar Specification

| Parameters               | Values            |
|--------------------------|-------------------|
| Working Frequency        | 60 to 64 GHz      |
| Modulation Wave          | FMCW              |
| Frequency Span           | 2 GHz             |
| Horizontal FoV           | -45° to +45°      |
| Vertical FoV             | -45° to +45°      |
| Range Resolution         | 0.08 m            |
| Detection Range          | 0.1 to 6 m        |
| Speed Resolution         | 0.10 m/s          |
| Data Cycle               | 70 ms             |
| Communication Interface  | RS-485/Wi-Fi      |
| Working Voltage          | 9 to 12 VDC       |
| Working Electric Current | ≤ 200 mA @ 12 VDC |

| Consumption         | < 2.4 W                              |
|---------------------|--------------------------------------|
| Working Temperature | -40 °C to +50 °C (-40 °F to +122 °F) |

# 1.4 Dimension and Appearance Overview

Refer to the figures below for the device dimension and appearance overview.

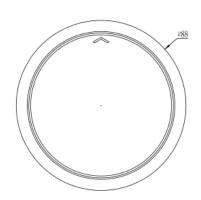

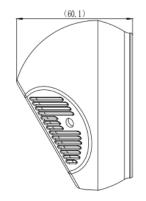

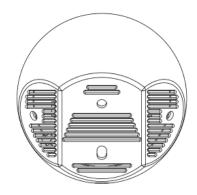

Figure 1-1 Dimension (unit: mm)

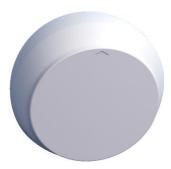

Figure 1-2 Appearance

# 1.5 Cables Description

Refer to the table below for the cables description.

Table 1-2 DS-TDSB00-EKT/4m Fall Detection Radar Cables Description

| No. | Color  | Name                 | Function                  |
|-----|--------|----------------------|---------------------------|
| 1   | Red    | +12 V                | 12 VDC                    |
| 2   | Black  | GND                  | Power ground              |
| 3   | Green  | RS-485A              | RS-485 communication port |
| 4   | Blue   | RS-485B              |                           |
| 5   | Yellow | OC controlled signal | VOH/VOL controller        |

| 6 | Brown | GND | Power ground |
|---|-------|-----|--------------|
|---|-------|-----|--------------|

# 1.6 Installation Requirements

Install the device on the wall at a height of 2 m. Make sure that the device is centered horizontally in the detection area and there is no obstruction in front of it. Refer to the figures below for the device installation overview.

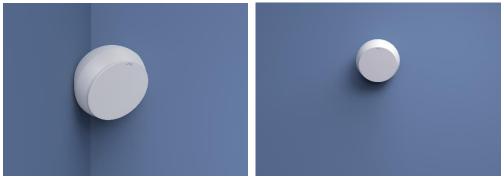

Figure 1-3 DS-TDSB00-EKT/4m Radar Installation Overview

# Chapter 2 Software Instruction

### 2.1 Device Connection

You can connect the device via Wi-Fi or RS-485. Enter the corresponding information according to the different connection modes.

#### 2.1.1 Connection via Wi-Fi

You can connect the radar via Wi-Fi.

#### **Before You Start**

Power on the radar (12 V).

Step 1 Connect your computer to the radar AP hotspot.

# Note

- SSID format: IRS60\_xxxx.
- Default password: abcd1234.

Step 2 Use "ping" command to test if the computer is connected to the radar Wi-Fi.

- 1) Press the Win button and R button at the same time.
- 2) Enter "cmd" and click OK.
- 3) Enter "ping 192.168.4.1" in the command line.

Step 3 Open the IRS60-3 Radar PC tool and click On/OFF.

Step 4 Set the network port parameters.

## **i** Note

• IP address: 192.168.4.1.

Port No. : 20000.

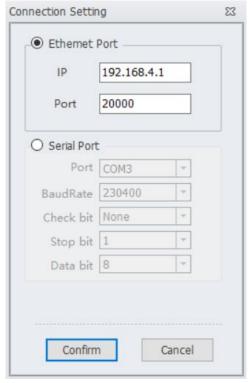

Figure 2-1 Connection Setting

Step 5 Click Confirm.

### 2.1.2 Connection via RS-485

You can connect the radar via the serial port.

Step 1 Open the IRS60-3 Radar PC tool.

Step 2 Click Connection Settings.

Step 3 Select Serial Port.

Step 4 Select **Port**.

Step 5 Set BaudRate as 115200, Stop bit as 1, and Data bit as 8. No parity.

Step 6 Click Confirm.

## 2.2 Parameter Settings

Click **Parameter Settings** to view the radar firmware version and set the delay time and the radar detection area.

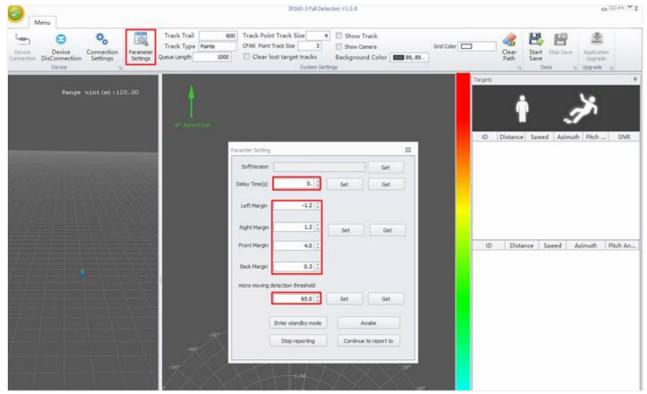

Figure 2-2 Parameter Settings

#### 2.2.2 Read Software Version

Click **Parameter Settings** and click **Get** after **SoftVersion** to view the software version.

### 2.2.3 Set Delay Time

Go to **Parameter Settings**  $\rightarrow$  **Delay Time** to set the delay time. If the radar detects the target person fell and stood up within the set delay time, it will not alarm. Otherwise, it will report a falling alarm signal.

## 2.2.4 Detection Boundary

The radar only detects falling within the range of detection boundary.

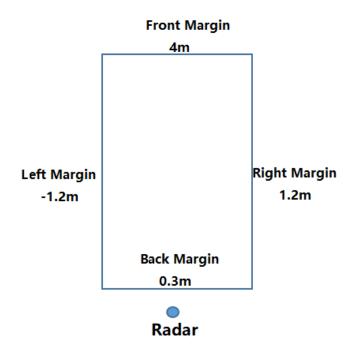

Figure 2-3 Detection Boundary

#### 2.2.5 Set Radar Status

Click Parameter Settings to set the radar status.

#### **Enter standby mode**

The radar will be standby and stop emitting electromagnetic waves. If the radar is powered off and does not receive wakeup command after powered on again, then it will still be standby mode.

#### **Awake**

If the radar is powered off, the awake mode will be kept after it is powered on again.

# 2.3 Falling Indication

When the radar detects a person, the left icon will be highlighted. When the radar detects the target falls, the right icon will be highlighted.

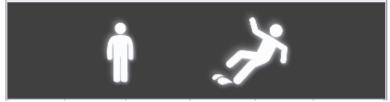

Figure 2-4 Falling Indication

## 2.4 Upgrade

You can upgrade the firmware version.

#### Step 1 Open the IRS60-3 Radar PC tool.

#### Step 2 Press F1 button on the keyboard.

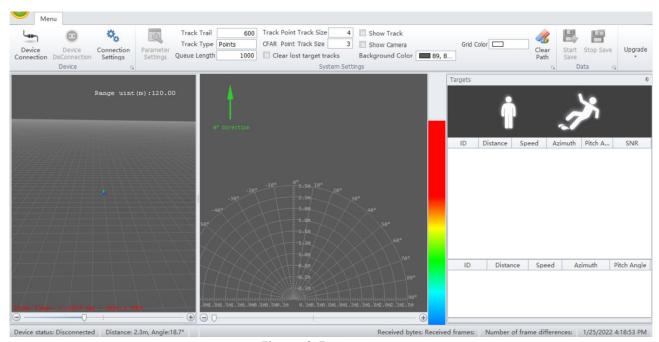

Figure 2-5 Menu Page

Step 3 Enter IP Address and Radar Port (IP address: 192.168.4.1; radar port: 6666).

Step 4 Click Connect.

Step 5 Click **Browse** to select the firmware to be upgraded.

Step 6 Select Network Segment as the same network segment with radar and Mode as Auto.

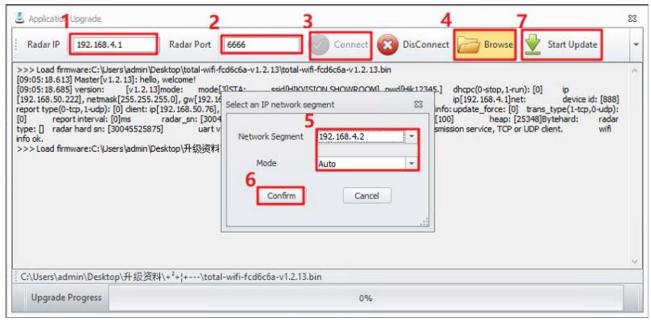

Figure 2-6 Application Upgrade

#### Step 7 Click Confirm.

#### Step 8 Click Start Update.

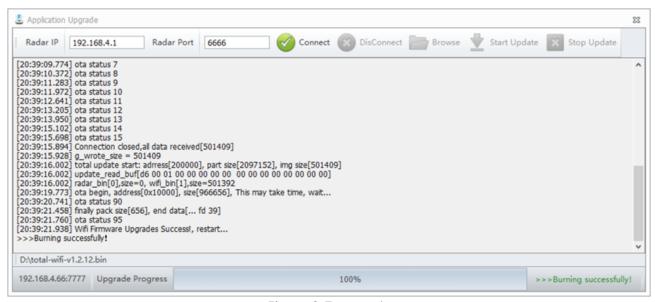

Figure 2-7 Upgrade

## 2.5 Radar Network Configuration

You can set the radar network.

Step 1 Open IRS60-3 Radar PC tool.

Step 2 Press F2 button on the keyboard.

Step 3 Enter IP Address and Port (IP address: 192.168.4.1; port: 6666).

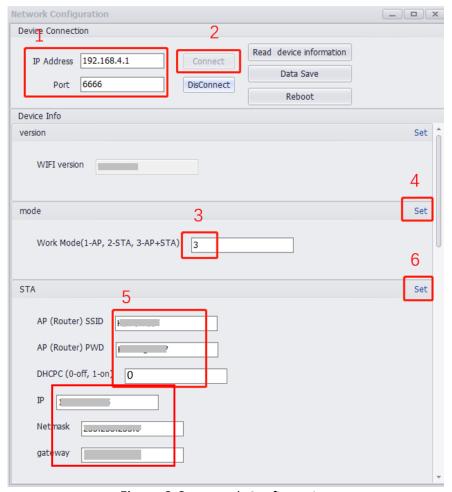

Figure 2-8 Network Configuration

Step 4 Click Connect.

Step 5 Set Work Mode as 3.

Step 6 Click Set.

Step 7 Set AP (Router) SSID and AP (Router) PWD.

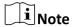

AP (Router) SSID means the router name. AP (Router) PWD means the router password.

Step 8 Set **DHCPC** as **0**.

Step 9 Set IP, Netmask, and gateway.

Step 10 Click Set.

Step 11 Set AP SSID and AP PWD.

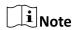

AP SSID means the Wi-Fi name. AP PWD means the Wi-Fi password.

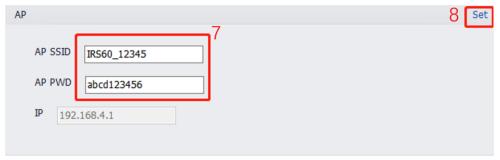

Figure 2-9 Set AP

Step 12 Click Set.

Step 13 Set **Device ID** as an integer (range: 1 to 99999999).

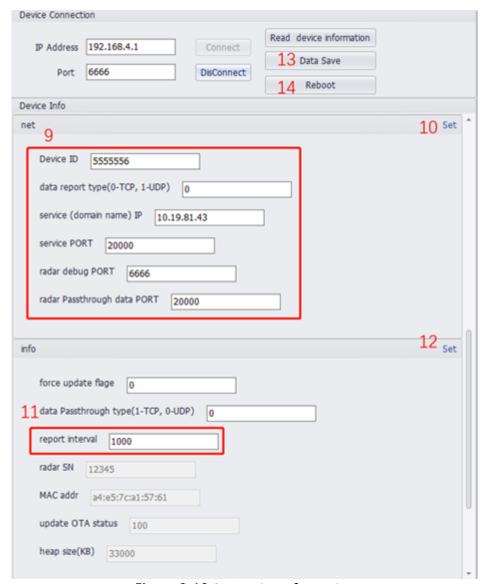

Figure 2-10 Set Device Information

- Step 14 Set data report type as 0.
- Step 15 Set service IP as Hikcentral Pro service IP.
- Step 16 Set service PORT as 20000.
- Step 17 Set radar debug PORT as 6666.
- Step 18 Set radar Passthrough data PORT as 20000.
- Step 19 Set report interval as 1000.
- Step 20 Click **Data Save**.
- Step 21 Click Reboot.

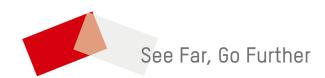